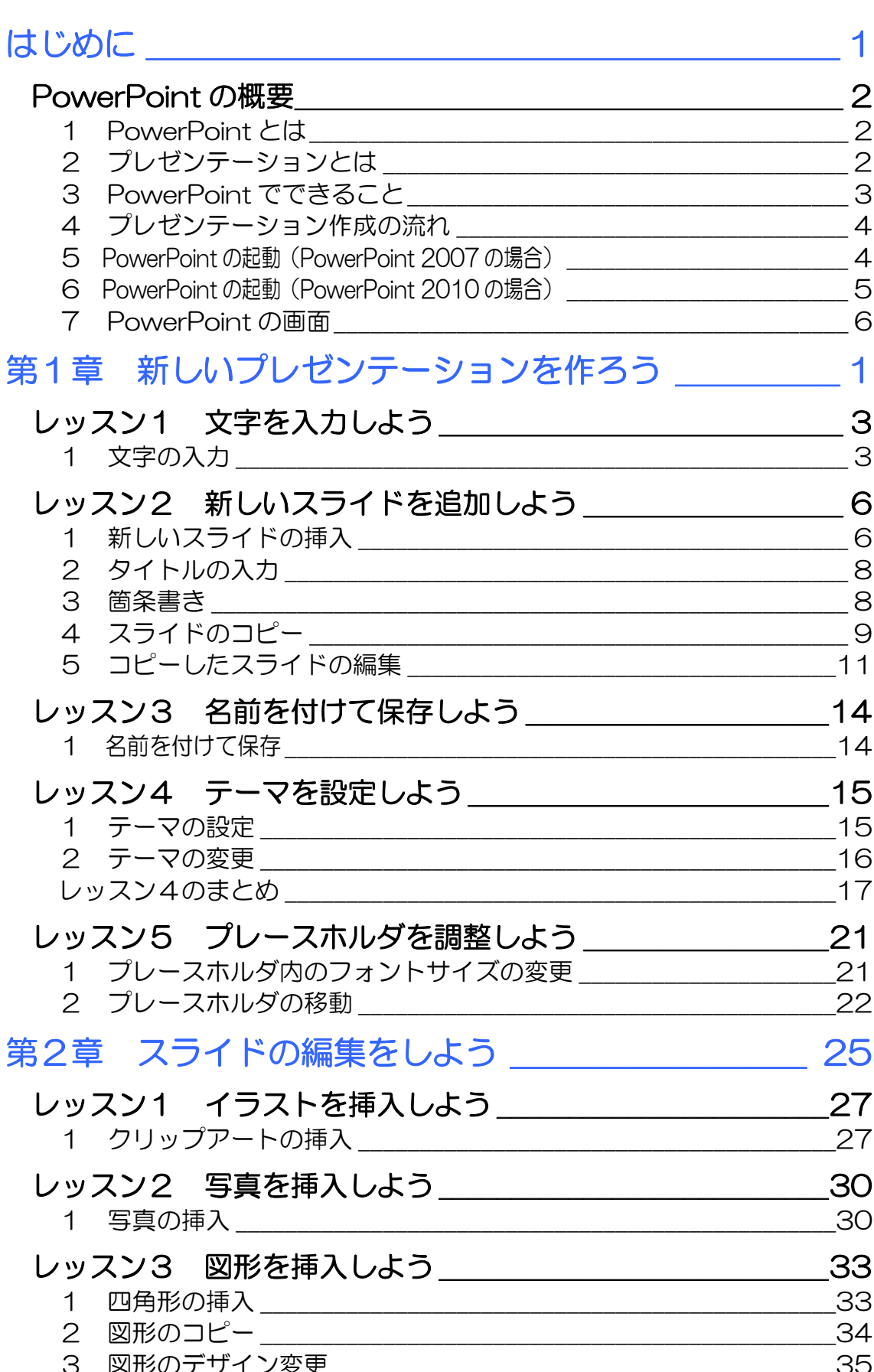

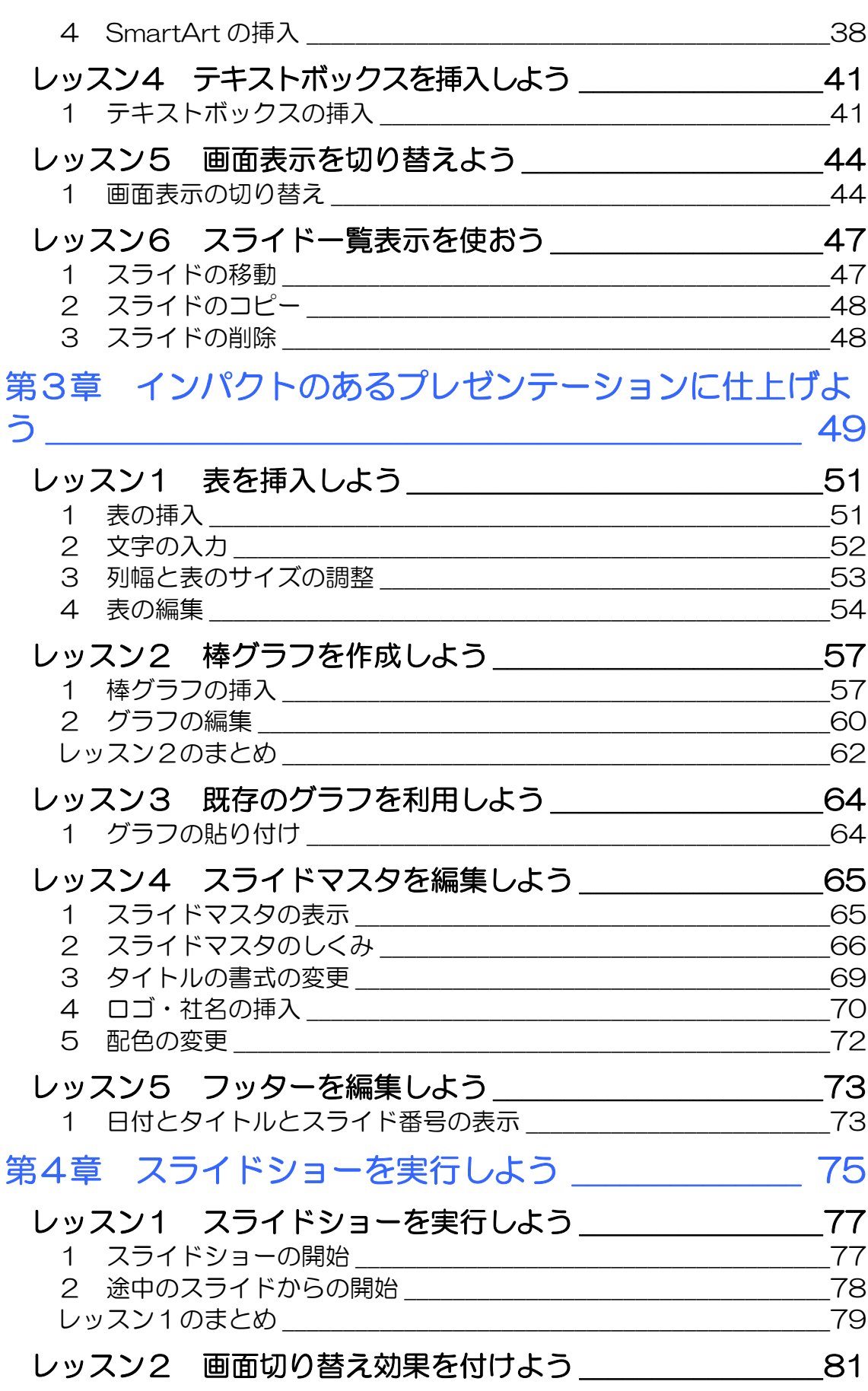

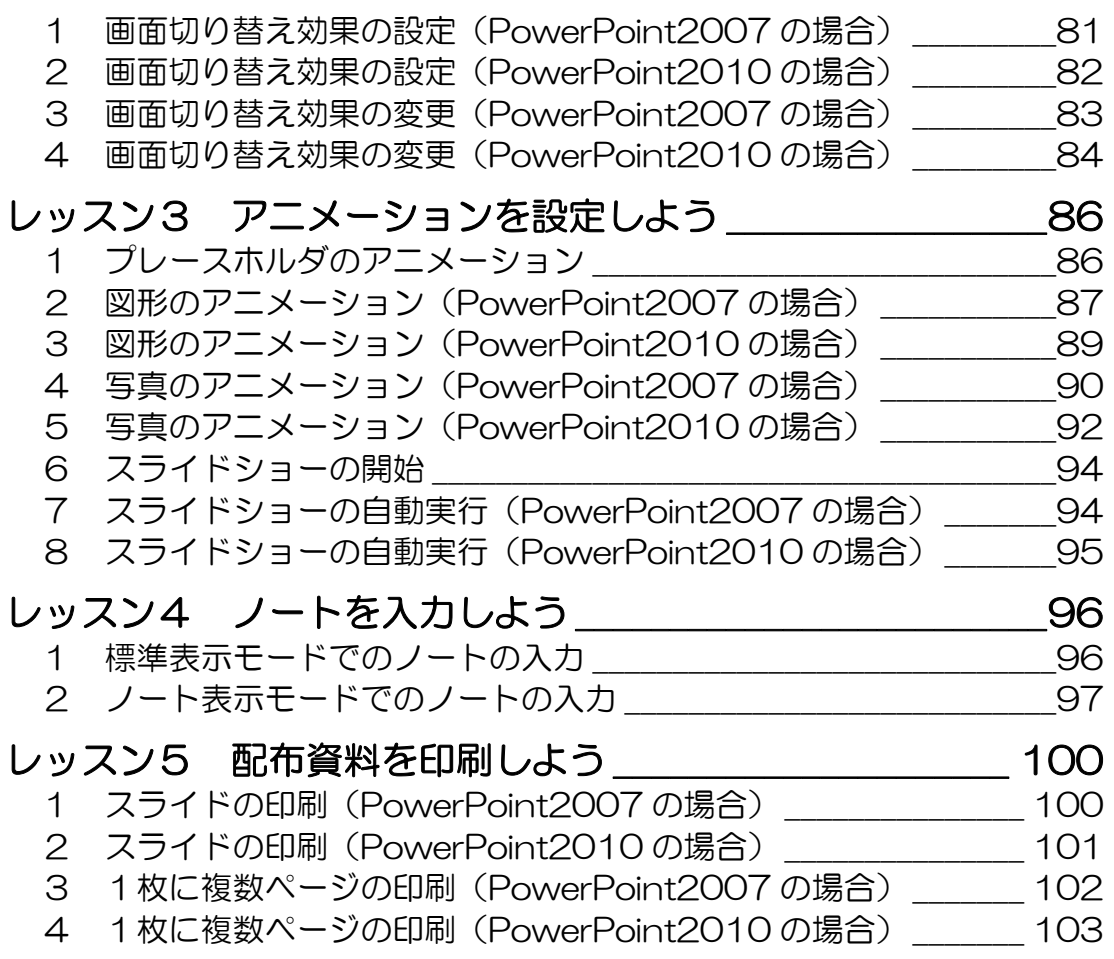

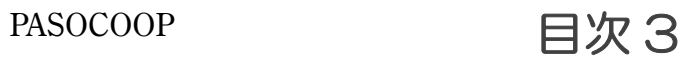

### 製品名の記載について

このテキストでは、次の略称を使用しています。

- Microsoft® Windows Vista........................Windows Vista または Windows
- Microsoft® Office PowerPoint 2007 PowerPoint2007 または PowerPoint
- Microsoft® Office Excel 2007..............Excel2007 または Excel

### テキストの開発環境

- z OS............................................................. Microsoft® Windows® Vista Home Premium
- アプリケーションソフト................. Microsoft® Office 2007 Standard

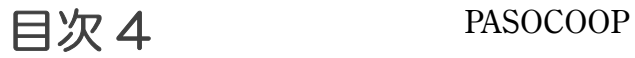

# はじめに

プレゼンテーションや PowerPoint について概要を知りましょう。また、 起動方法や画面構成も確認しましょ う。

# PowerPoint の概要

Microsoft Office PowerPoint 2007(マイクロソフト オフィ ス パワーポイント 2007) および Microsoft Office PowerPoint 2010(マイクロソフト オフィス パワーポイン ト 2010)の概要を確認しましょう。

# PowerPoint とは

PowerPoint は、プレゼンテーションを作成するアプリケーシ ョンソフトです。

# 2 プレゼンテーションとは

プレゼンテーションとは、意見や情報などを、言葉や言葉以外 の手段を使って伝えることです。わかりやすく効果的なプレゼ ンテーションを行うことで、相手に興味を持たせたり、理解さ せたり、説得したりすることができます。

最近では特に、ビジネスにおいて重要性が増してきました。あ る計画案が実際の計画として採用されたり、ある製品が大きく 売り上げを伸ばしたりするのも、プレゼンテーションの大きな 役割です。

このため、プレゼンテーションを成功させるために、効果的な 資料を作成する必要性が、ますます高まってきています。

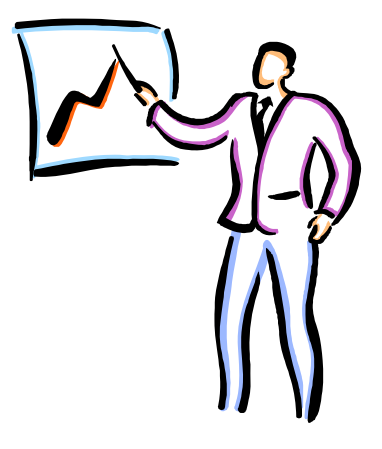

はじめに 2 PASOCOOP

### はじめに PowerPoint ビジネス編

# 3 PowerPoint でできること

PowerPoint は、有効なプレゼンテーションを作成するための ツールです。文字や画像、表やグラフ、さらにアニメーション や音声などを使って、インパクトのあるプレゼンテーションを 簡単に作ることができます。また、作成したプレゼンテーショ ンをスライドショーとして実行したり、資料として印刷したり することができます。

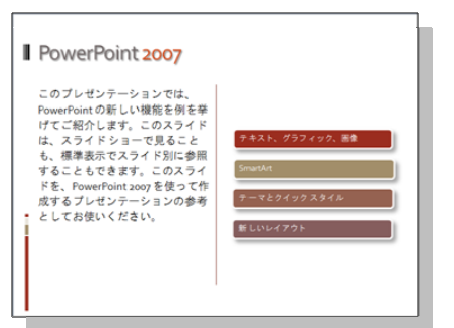

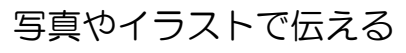

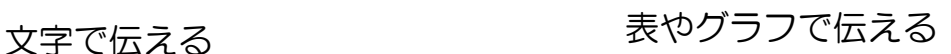

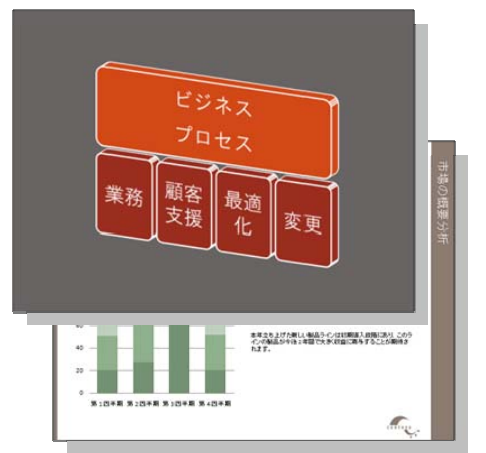

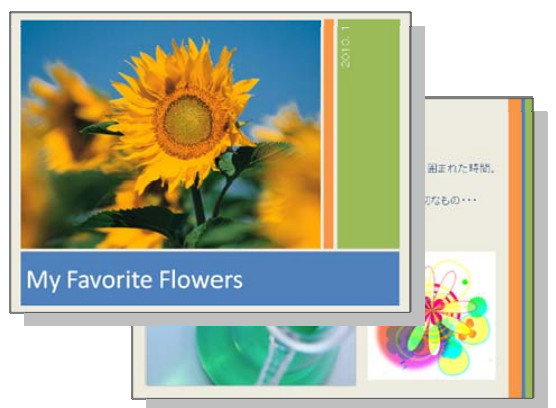

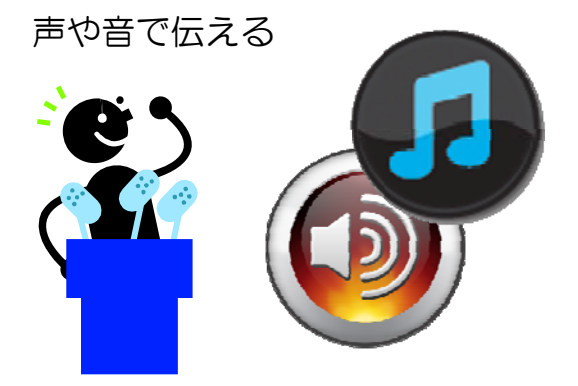

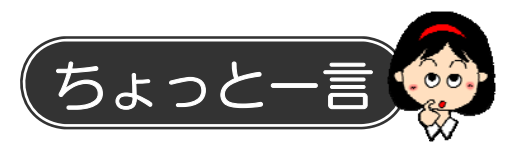

PowerPoint でプレゼンテーションを作成する前に、あらかじ めテーマに合った材料を集めておきましょう。写真などの画像 や、表やグラフを作るためのデータを用意し、視覚的でわかり やすい資料になるように準備をしておきます。

はじめに

# 4 プレゼンテーション作成の流れ

PowerPoint ビジネス編

プレゼンテーションを作成する前に、テーマに合った材料を集 めておきます。画像や、表・グラフを作るためのデータを用意 し、視覚的でわかりやすい資料になるよう準備をします。

1. スライドを作成する 全体の流れを考えながら、スライドを1枚ずつ作成します。

2. スライド全体のデザイン(見た目)を設定する PowerPoint には、配色、フォント、見た目の効果を組み合わ せた「テーマ」という機能があります。目的のテーマを適用し、 統一感ある全体のイメージを決定します。

3.表やグラフなどを追加する 文章のほかに表やグラフなどを使用して、プレゼンテーション がわかりやすくなる工夫をします。音やアニメーション効果を 設定することもできます。

4. 配布資料を作成する 発表を行う場合は、配布するための資料を印刷 するなどの準備をします。

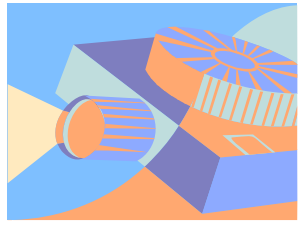

5.スライドショーを実行する PowerPoint では、マウスのクリックやキーボード操作で、簡 単にスライドを切り替えることができます。また、自動でスラ イドショーを行うこともできます。

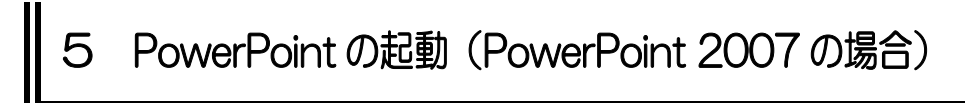

PowerPoint を起動して画面を確認してみましょう。

- ① 【スタート】をクリックし
- ② 【すべてのプログラム】にマウスポインターを合わせます。

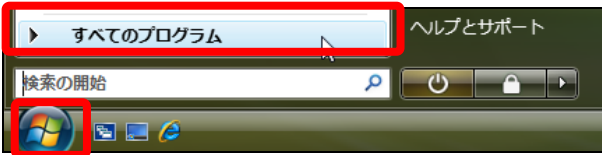

はじめに 4 PASOCOOP

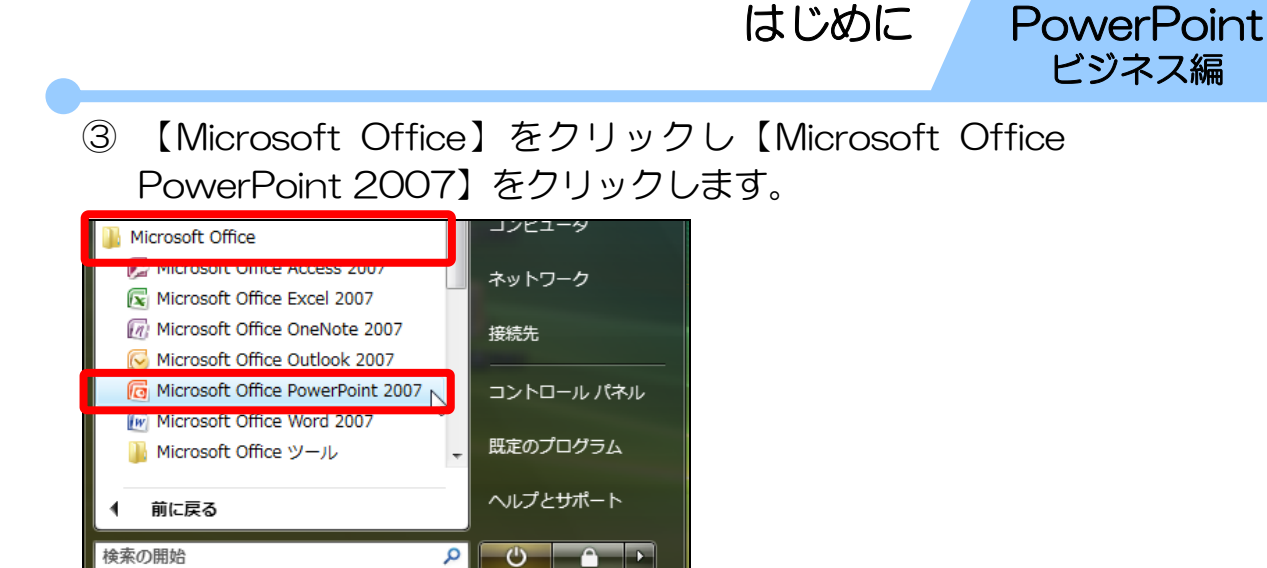

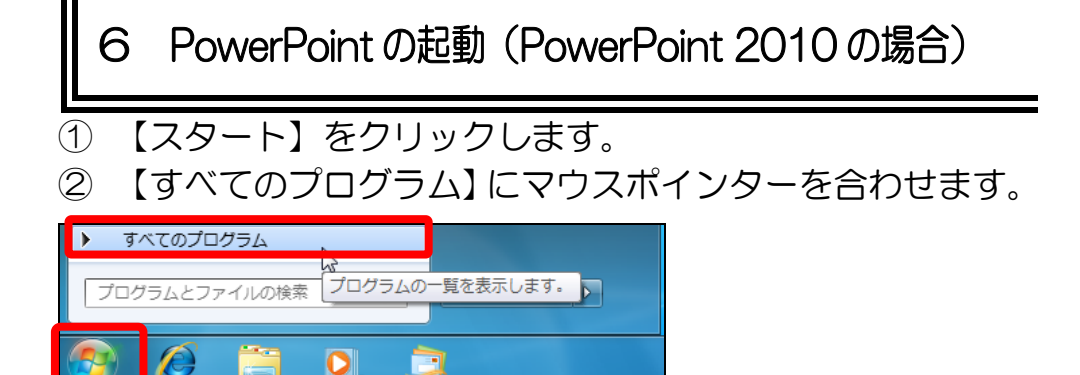

③ 【Microsoft Office】をクリックし【Microsoft Office PowerPoint 2010】をクリックします。

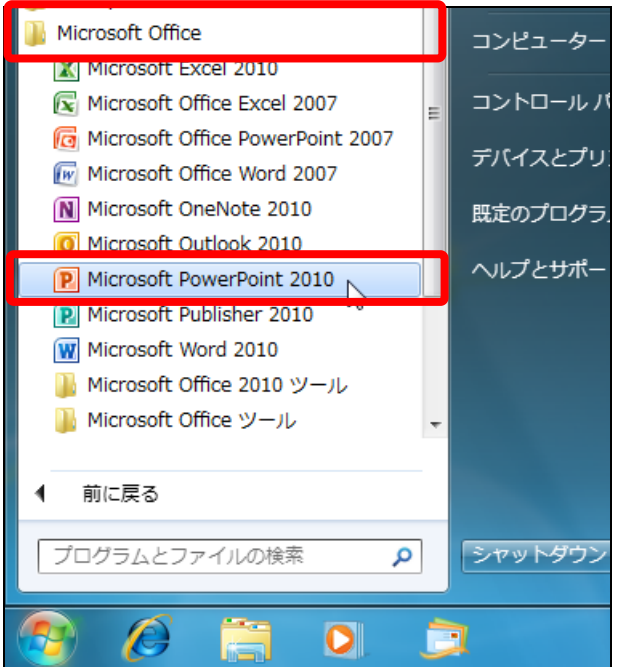

 $B = 1$ 

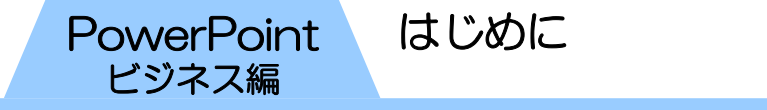

# 7 PowerPoint の画面

PowerPoint の画面要素の名称と役割を確認しましょう。 ※Microsoft Office の他のソフトに共通する要素の名称、およ び説明は、省略しています。

※ここでは PowerPoint2007 の画面を紹介しています。 PowerPoint2010 の画面も①~⑤の名称や位置は同じです。

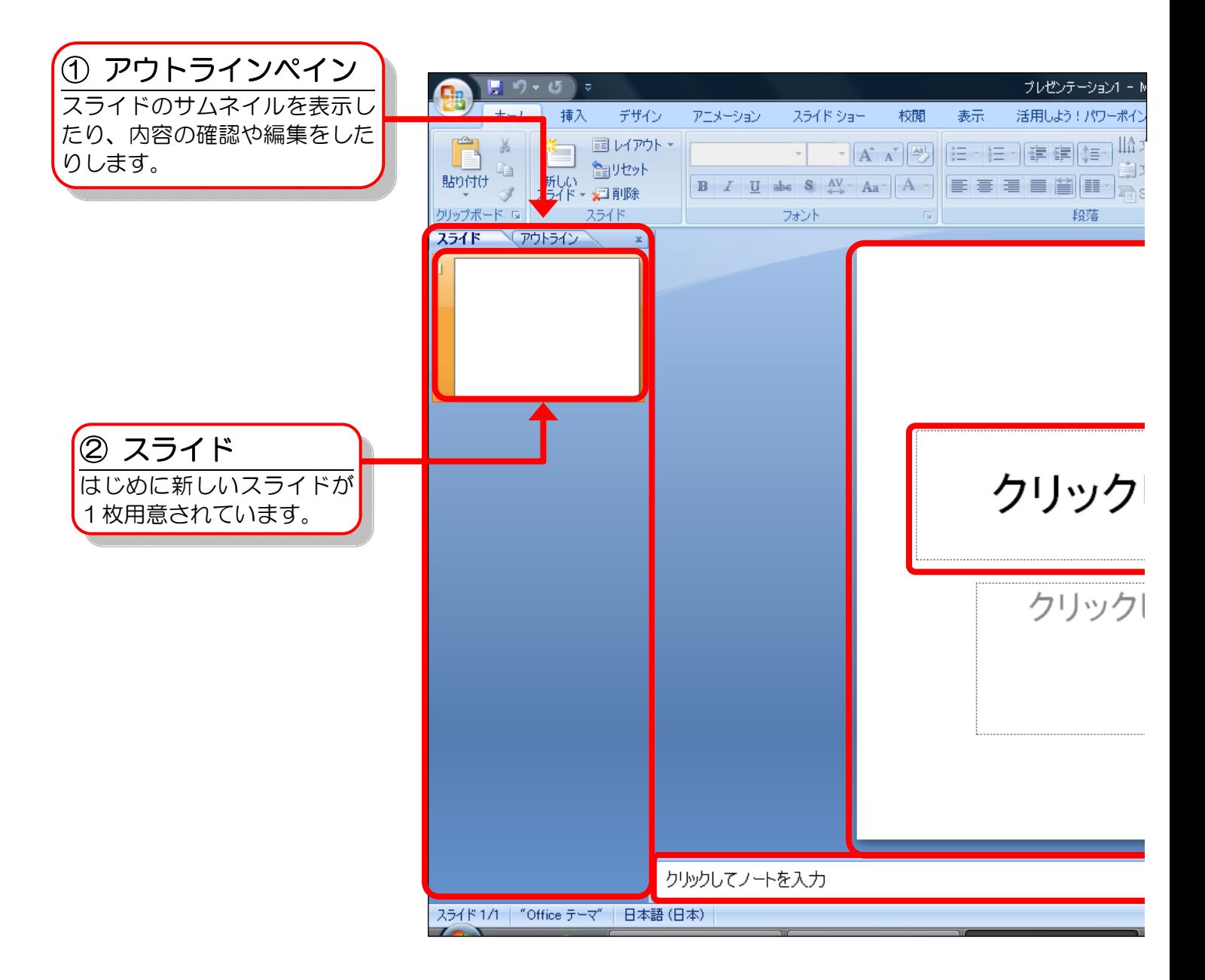

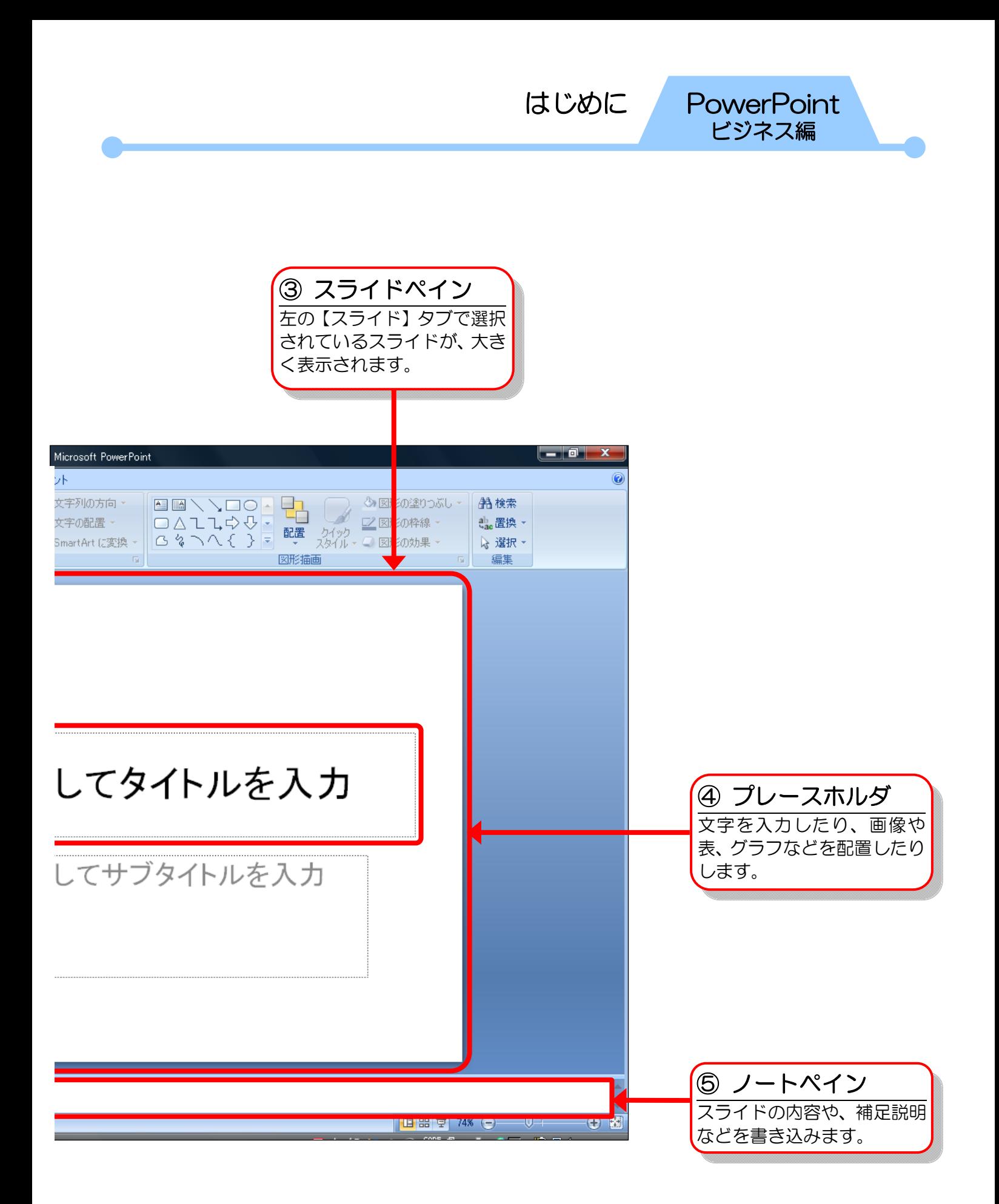

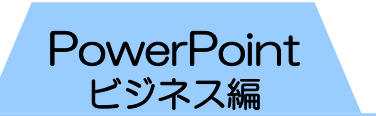

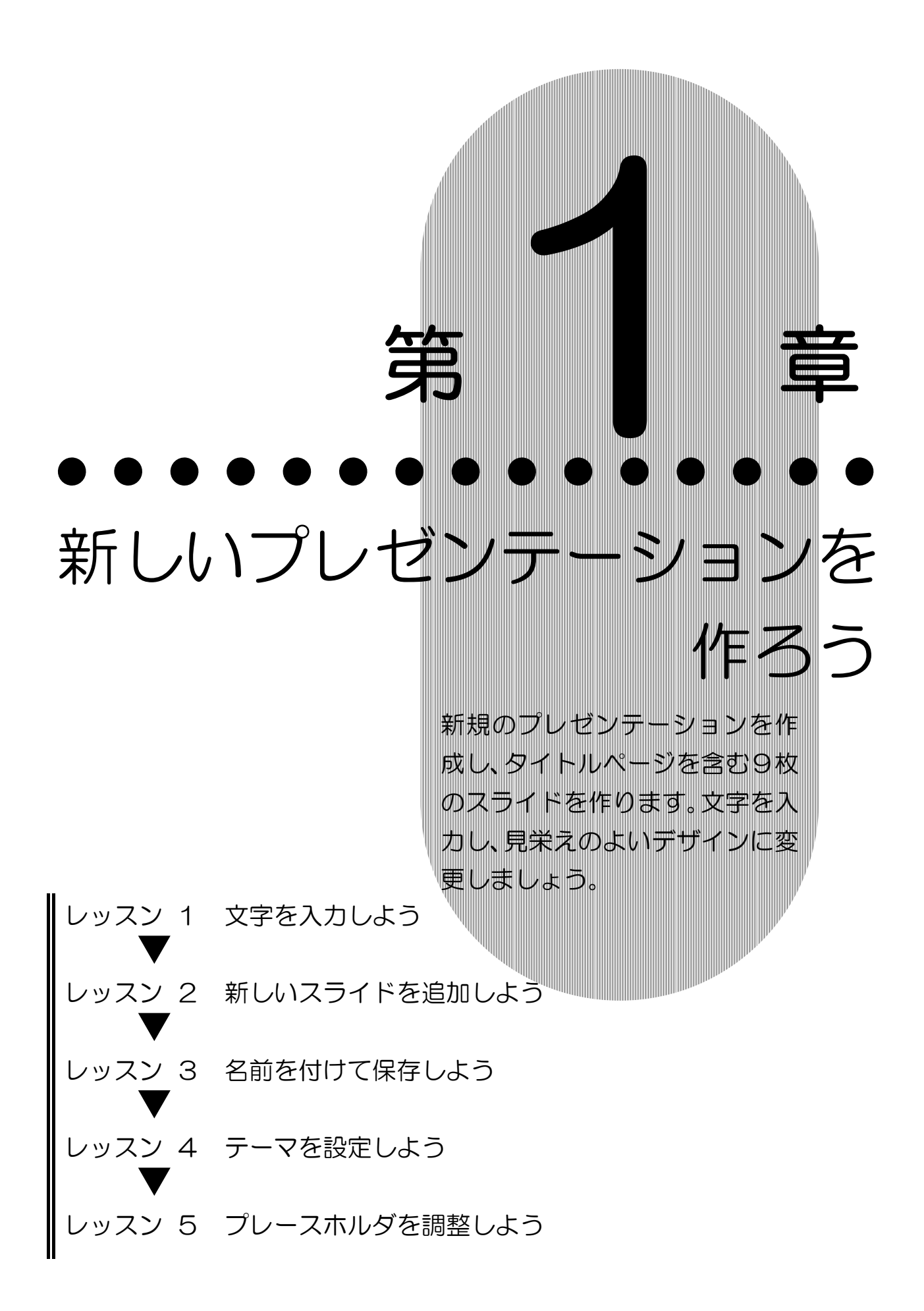

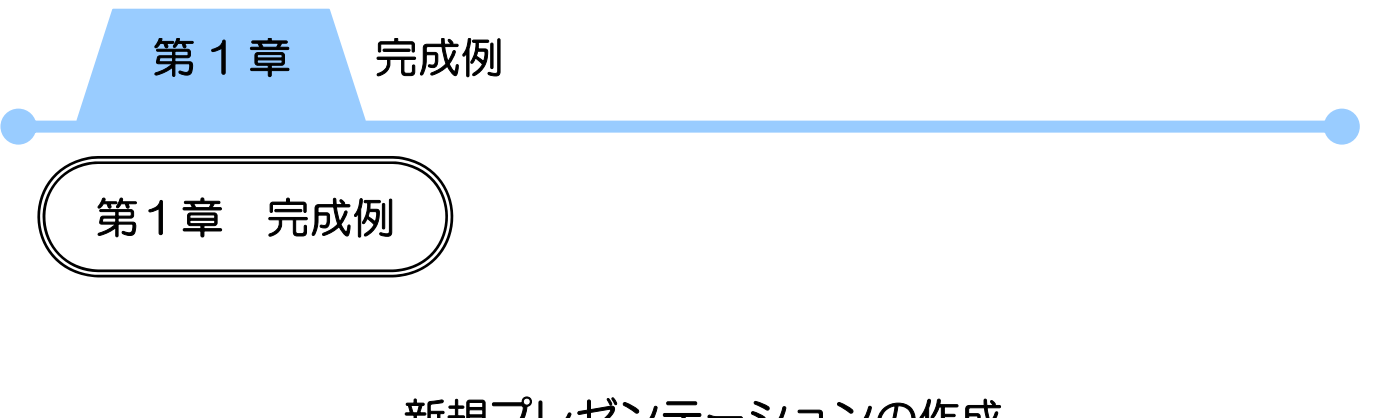

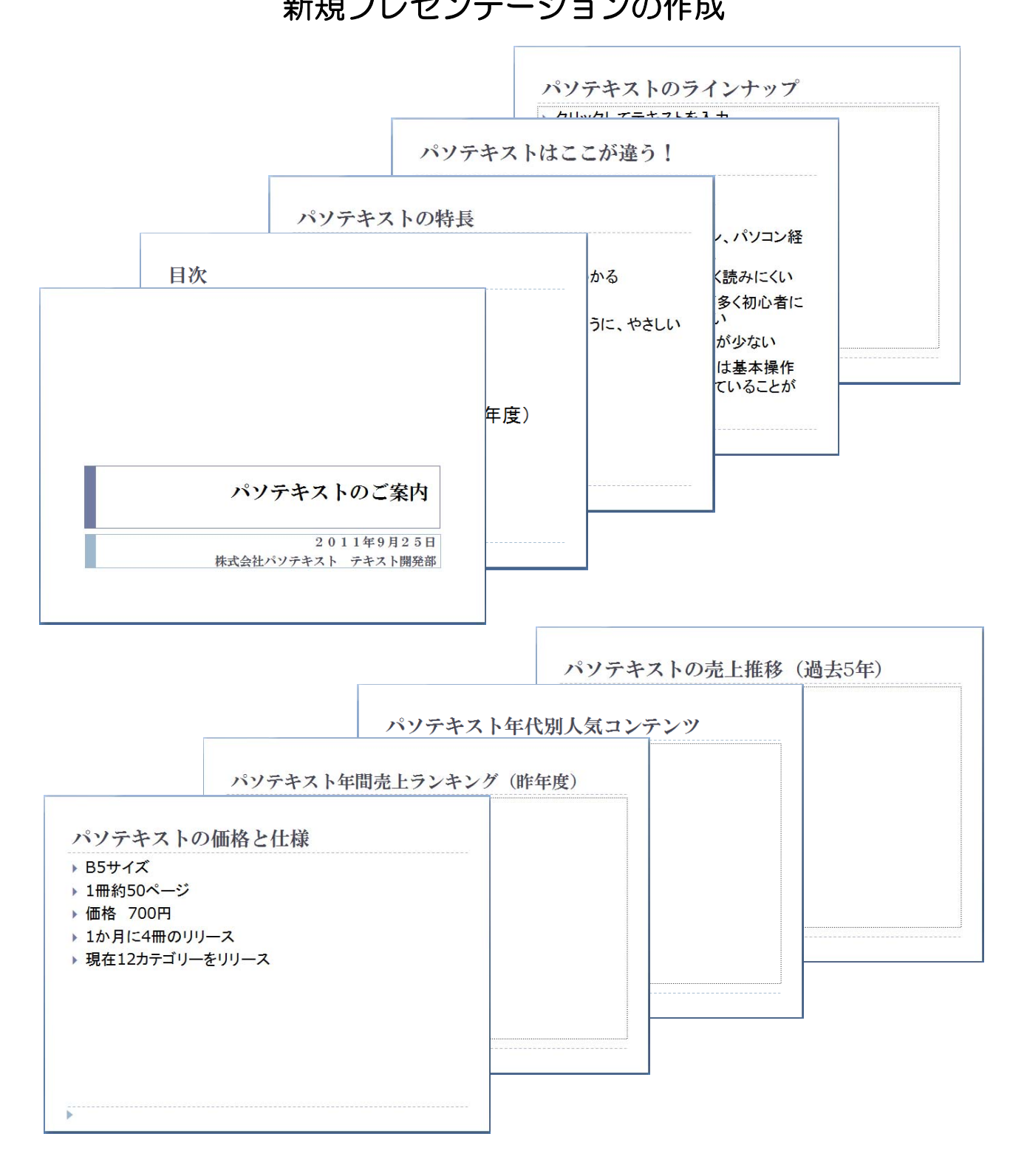

# レッスン1 文字を入力しよう

PowerPoint では、発表用スライドショーなどの視覚資料、配 布資料、発表者用資料などをまとめて1つのファイルで管理し ます。このファイルのことを〔プレゼンテーション〕といい、1 枚ずつの資料のことを〔スライド〕といいます。 また通常、文字や画像を挿入する場合には、〔プレースホルダ〕 という名前の枠を使います。タイトルページ用に表示されてい る1枚目のスライドに、プレースホルダを使って文字を入力し ましょう。

1 文字の入力

プレースホルダに文字を入力します。

- ① PowerPoint を起動します。
- ② 新規プレゼンテーションの画面が表示されていることを確 認し、上のプレースホルダの中にマウスポインターを合わ せ、クリックします。

クリックしてタイトルを入力 クリックしてサブタイトルを入力

- ③ カーソルが表示されます。
- ④ 「パソテキストのご案内」と入力します。
- ⑤ 何もないところでクリックし選択を解除します。

## 第1章 新しいプレゼンテーションを作ろう レッスン1 文字を入力しよう

- ⑥ 同様に、下のプレースホルダ内をクリックします。
- ⑦ 次のように入力し、プレースホルダのサイズと位置を調整 します。

※改行するには【Enter】キーを使用します。

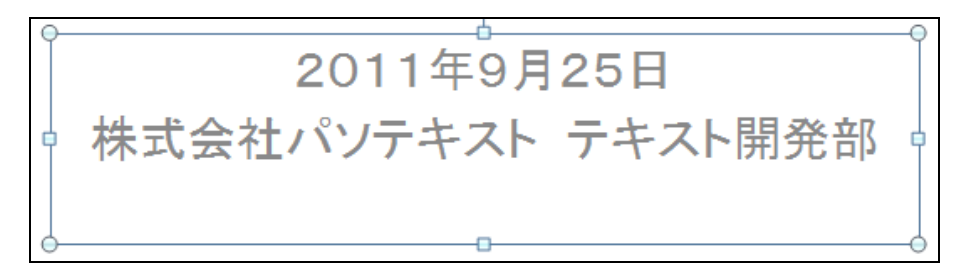

- ⑧ 何もないところでクリックし選択を解除します。
- ⑨ スライドペインで入力した内容が、アウトラインペインに 反映されます。

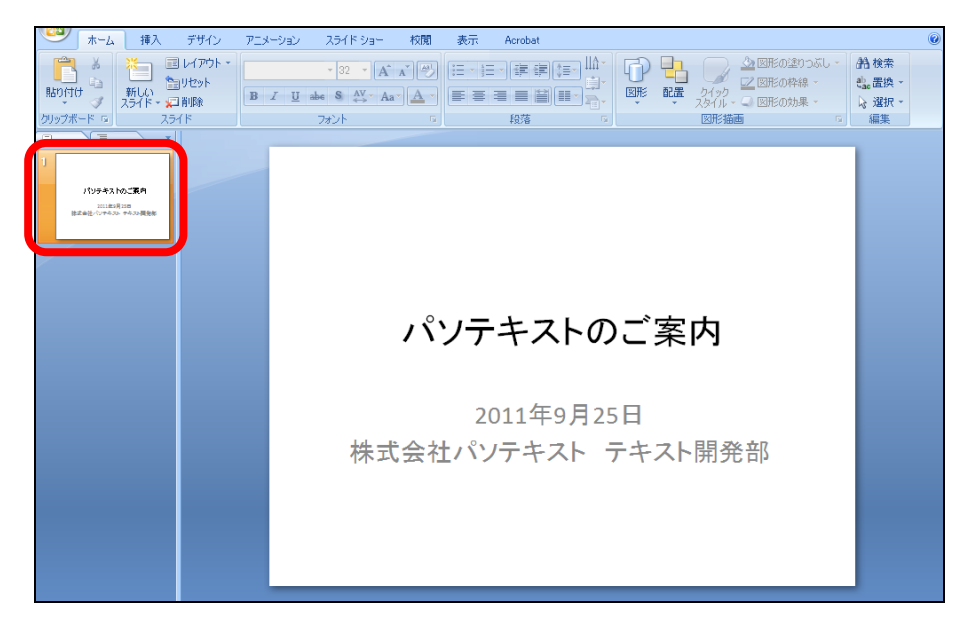

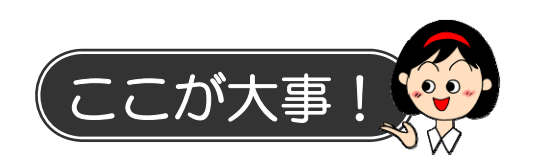

### ● プレースホルダ

PowerPoint を起動すると、タイトルページを作成するための 1枚目のスライドが表示されます。そのスライドには、あらか じめ2つのプレースホルダが配置されています。プレースホル ダをクリックして文字を入力するたけで、簡単にタイトルやサ ブタイトルなどを作成することができます。

プレースホルダには、本レッスンで使用した、文字だけを入力 するためのプレースホルダのほかに、文字やその他のコンテン ツ(表や図、グラフなど)を挿入するためのプレースホルダが あります。

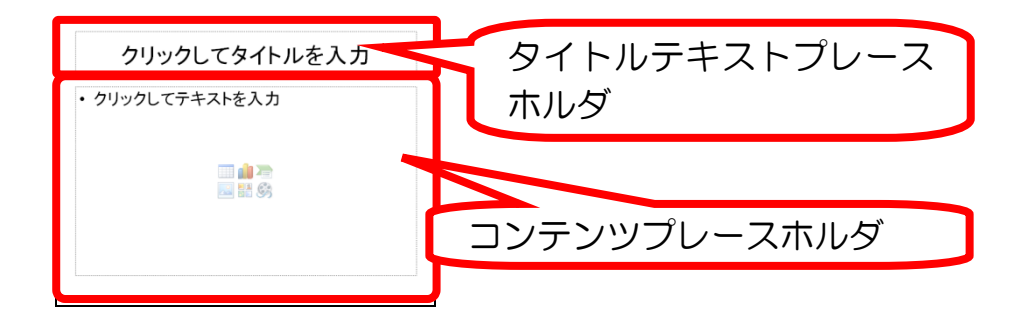

文字を入力する機能としては、テキストボックスやワードアー トなどを使用することもできますが、PowerPoint の性質上、 プレースホルダを使用するのが一般的です。 特にプレゼンテーションの流れに関わるような文章を入力する 時は、できるだけプレースホルダを使うようにしましょう。

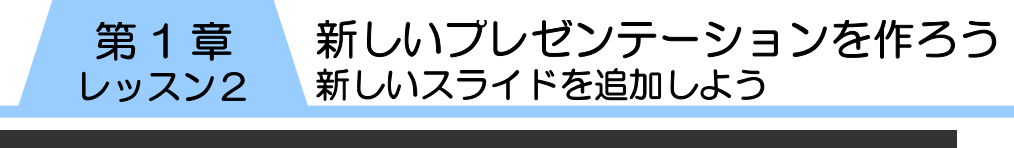

# レッスン2 新しいスライドを追加しよう

2枚目のスライドを追加しましょう。

# 新しいスライドの挿入

目的に合ったレイアウトを一覧から選択して、新しいスライド を追加します。

### ① 【新しいスライド】の【▼】をクリックします。

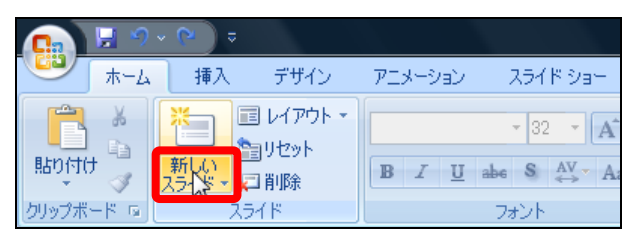

② 【タイトルとコンテンツ】をクリックします。

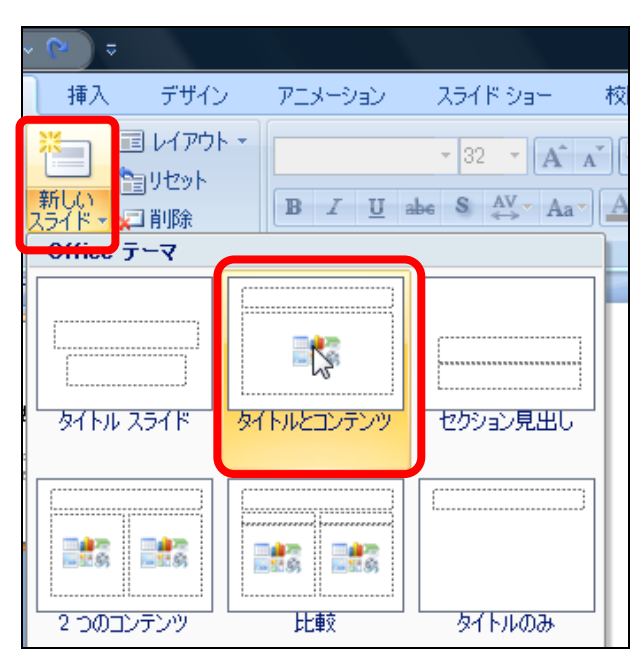

### 新しいプレゼンテーションを作ろう 新しいスライドを追加しよう 第 1 章 レッスン2

- ③ 2枚目のスライドが追加されます。
- ④ タイトルテキストプレースホルダと、コンテンツプレース ホルダが、1つずつ配置されていることを確認します。

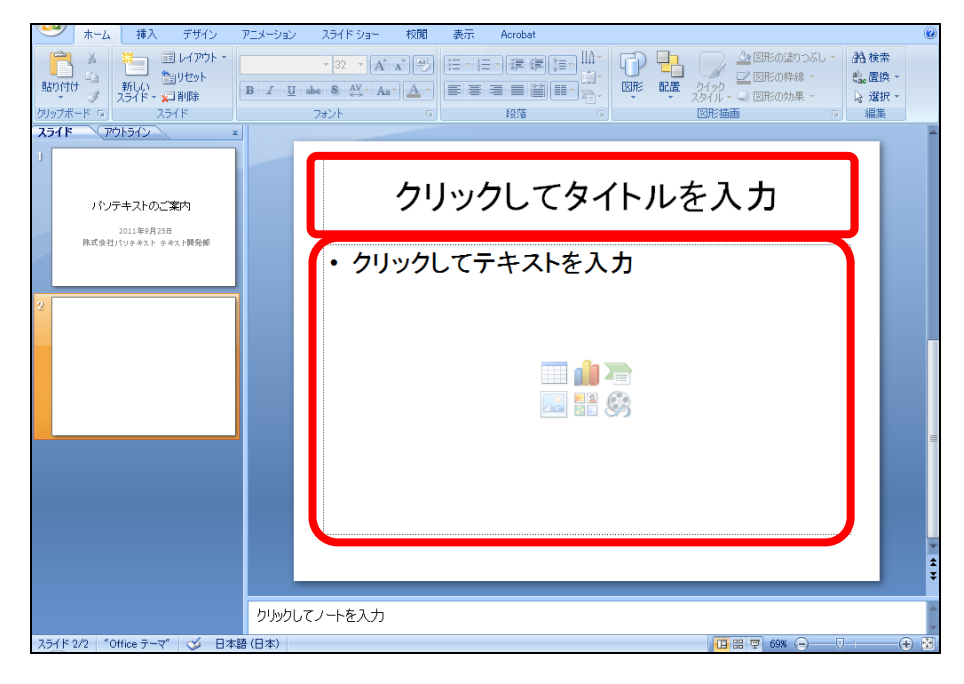

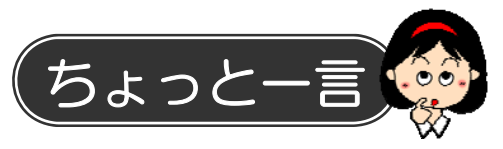

### ● スライドのレイアウトの変更

スライドを挿入した後からでも、レイアウトを変更することが できます。【ホーム】タブの【レイアウト】をクリックすると、 スライドの一覧が表示されます。ここから好きなレイアウトを クリックして、デザインを変更します。

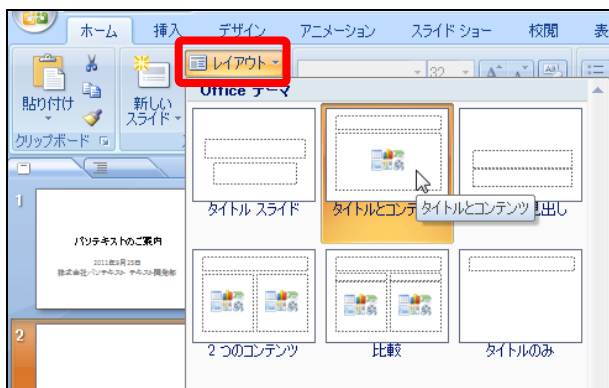

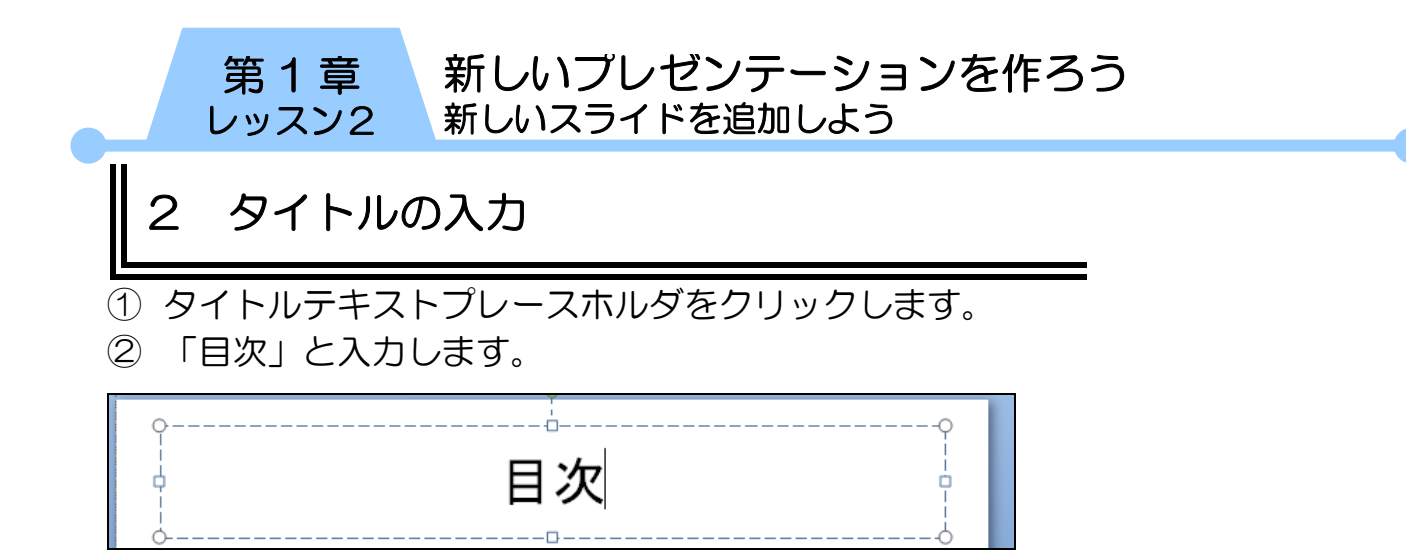

③ 何もないところをクリックし選択を解除します。

3 箇条書き

① コンテンツプレースホルダをクリックし、次のように入力 します。

※【Enter】キーで改行すると、自動的に箇条書きが設定さ れます。

### ・パソテキストの特長

- パソテキストはここが違う!
- パソテキストのラインナップ
- パソテキストの価格と仕様
- パソテキスト年間売上ランキング(昨年度)
- パソテキスト年代別人気コンテンツ
- パソテキストの売上推移(過去5年)

② 何もないところをクリックし選択を解除します。

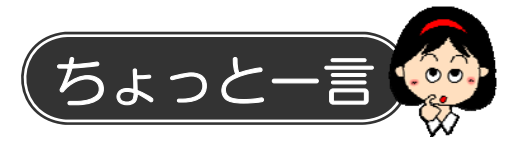

### ● プレースホルダ内の改行

プレースホルダの中に文字を入力して【Enter】キーで改行する と、自動的に次の行の先頭に行頭文字が挿入されます。行頭文 字を挿入しないで改行のみを行うには、【Shift】キーを押した まま【Enter】キーを押します。